#### **BAB IV**

# **IMPLEMENTASI DAN PEMBAHASAN SISTEM**

### **4.1 Implementasi Sistem**

Aplikasi Rute terdekat ke rumah sakit di madiun dikembangkan menggunakan bahasa pemrograman Java. Berdasarkan analisis dan perancangan sistem yang telah dibuat pada bab 3, maka implementasi merupakan tahap dimana system siap dioperasikan pada keadaan yang sebenarnya.

### **4.1.1 Implementasi Splash Screen**

Pada saat menjalankan aplikasi, yang pertama jalan adalah splash screen. Pada AndroidManifest.xml terdapat kode berikut:

```
<activity
             android:name="xrb.lbs.skripsi.SplashActivity"
             android:label="@string/title_activity_splash" >
             <intent-filter>
                 <action android:name="android.intent.action.MAIN" />
                 <category
android:name="android.intent.category.LAUNCHER" />
             </intent-filter>
         </activity>
```
Keterangan dari program di atas adalah mengatur agar SplashActivity.java menjadi kelas pertama yang diload saat aplikasi berjalan pertama kali

SplashActivity.java:

```
public void run() {
try { for (int i = 0; i < 300 && isRunning; i++) {
// wait 1000ms between each update
Thread.sleep(10);
// handler.sendMessage(handler.obtainMessage());
}finish();} catch (Throwable t) {
                           }
```
Keterangan dari program di atas adalah splash screen akan menghilang setelah 10 milisecond.

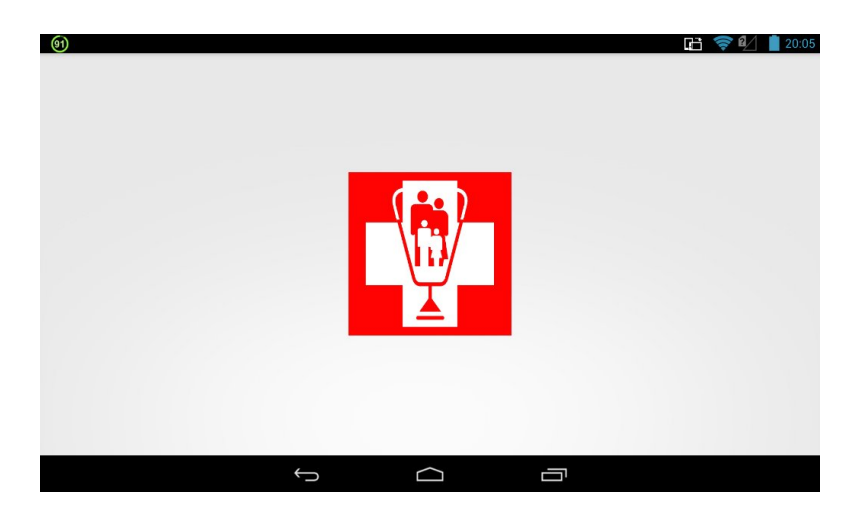

Gambar 4.1 Splas Screen

## **4.1.2 Form MainActivity**

Form MainActivity terdiri dari empat menu yaitu menu cari fasilitas kesehatan,menu fasilitas kesehatan,menu fasilitas kesehatan dan tentang aplikasi.Menu cari fasilitas kesehatan adalah menu dimana untuk mencari fasilitas kesehatan yang ada di database,menu fasilitas kesehatan adalah menu untuk menapilkan fasilitas kesehatan yang terdiri dari rumah sakit,puskesmas dan dokter umum,menu tentang aplikasi adalah menu untuk menapilakan tentang pembuat dan tentang aplikasi itu sendiri adapun tampilan dari menu utama adalah sebagai berikut:

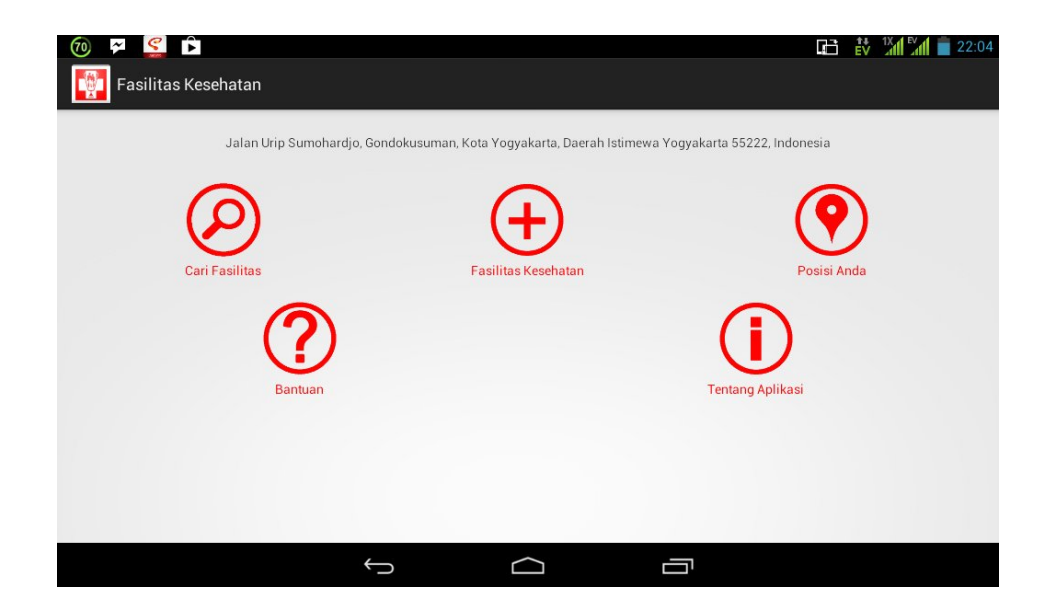

Gambar 4.2 menu utama

Adapun potongan kode program dari menu utama

adalah sebagai berikut:

```
public void mainMenu(View v) {
             final Intent i;
             switch (v.getId()) {
             case R.id.ivMainSearch:
                    i = new Intent(getBaseContext(), 
CariActivity.class);
                    startActivity(i);
                    break;
             case R.id.ivMainFasilitas:
                    i = new Intent(getBaseContext(), 
GroupActivity.class);
                    startActivity(i);
                   break;
             case R.id.ivMainAbout:
                    i = new Intent(getBaseContext(), 
AboutActivity.class);
                    startActivity(i);
             case R.id.ivMainBantuan:
                    i = new Intent(getBaseContext(), 
BantuanActivity.class);
                    startActivity(i);
                    break;
                    break;
             case R.id.ivMainPosisi:
                   Intent intent = new Intent(getBaseContext(),
                                 PetaActivity.class);
                    intent.putExtra("petaJenis", 3);
                    startActivity(intent);
                    break;
```
Dari potongan program di atas di ketahui adanya pemangillan class dari menu masing-masing dan case r id didapatkan dari layout file Activity\_main.xml yang di dalamnya berisi tentang inisialisai dari masing-masing menu yang akan di tampilkan

# **4.1.3 Menu Posisi Anda**

Menu posisi anda disini adalah untuk mengetahui posisi dari user/pengguna dan akan di tampilkan ke dalam map adapun tampilan dari menu posisi anda adalah sebagai berikut:

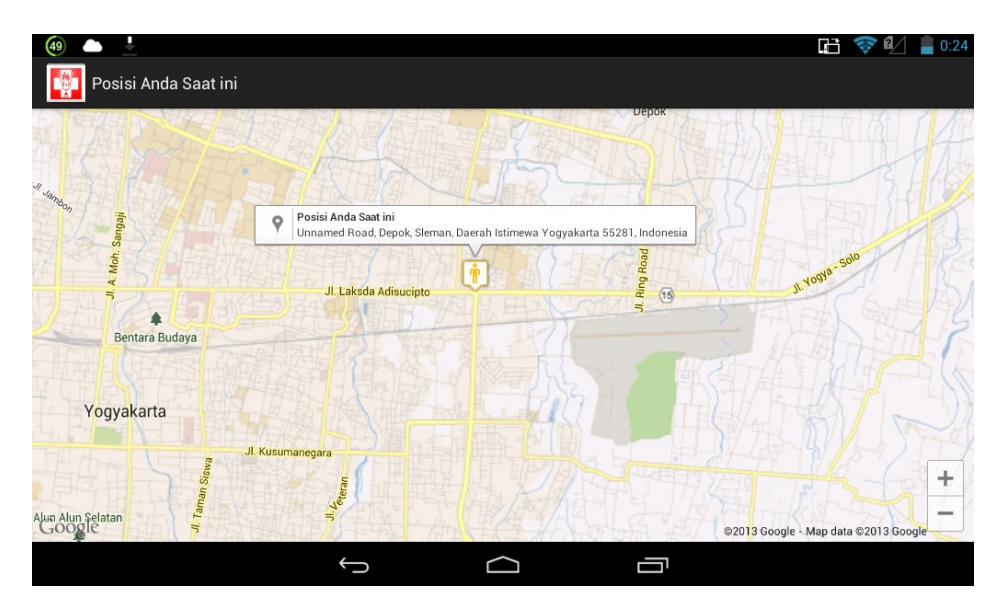

Gambar 4.3 Posisi anda

Adapun potongan program dari menu posisi anda adalah sebagai berikut:

```
new GetDirectionPetaAsynTask().execute();} else if (petaJenis == 3) {
  actionBar.setTitle("Posisi Anda Saat ini");
// ambil posisi anda berada
                    // buat location manager terlebih dahulu
locationManager = (LocationManager) 
this.getSystemService(Context.LOCATION_SERVICE);
if (locationManager.isProviderEnabled(LocationManager.GPS_PROVIDER)
&& isOnline()) {getCurrentLocation();} else if (locationManager
.isProviderEnabled(LocationManager.NETWORK_PROVIDER)) 
{getLocationByGPS();} else if (isOnline()) {getLocationByNetwork();}
currentLatitude = CURRENT_LATITUDE;
currentLokasi = CURRENT_LOCATION;
currentLongitude = CURRENT_LONGITUDE;
// tambah marker pada peta posisi anda
markerOptions.position(new LatLng(currentLatitude, currentLongitude))
.title("Posisi Anda Saat ini").snippet(currentLokasi)
.icon(BitmapDescriptorFactory.fromResource(R.drawable.people));
Marker marker = map.addMarker(markerOptions); marker.showInfoWindow();
posisiAwal = new LatLng(currentLatitude, currentLongitude);
  map.animateCamera(CameraUpdateFactory.newLatLngZoom(posisiAwal, 14));
             }// end if petaJenis
```
Keterangan dari potongan program di atas adalah mengambil latitude dan longitude dari perangkat mobile user yang telah diinisialisai oleh location manager dan didalam location manger terdapat request gps provider dan network provider disini adalah untuk mendapatkan lokasi user terkini ketika service dari gps provider dan network provider sudah berjalan

## **4.1.4 Cari Nama Lokasi**

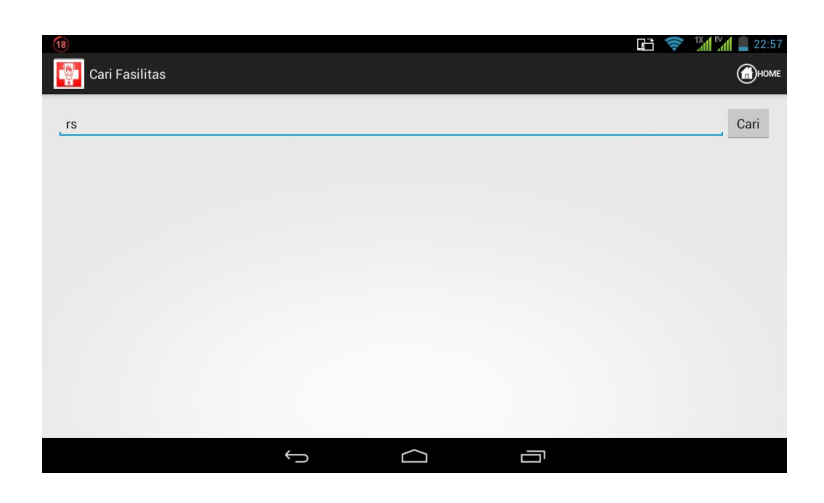

Gambar 4.4 Cari Nama Lokasi

```
Pada CariActivity terdapat kode berikut:
```

```
public void onClick(View v) {if (RbHelper.isEmpty(txtCari)) {
RbHelper.pesan(getBaseContext(),"Masukkan lokasi yang dicari.");
} else {Intent i = new Intent(getBaseContext(), 
LokasiActivity.class);
i.putExtra(DATA_CARI,txtCari.getText().toString());i.putExtra(CARI, 
true);startActivity(i);}}
```
Keterangan dari program di atas adalah user memasukkan nama lokasi yang ingin dicari, kemudian nama yang telah di inputkan user tersebut akan di cari dalam database dan akan di tampilkan dalam list.

# **4.1.5 Menu Fasilitas Kesehatan**

User/pengguna setelah memilih menu fasilitas kesehatan akan muncul beberapa list diantaranya adalah rumah sakit puskesmas dan dokter umum dan list tersebut tergolong masuk di dalam group dan untuk dapat menampilkan list atau daftar group maka di diperlukan koneksi ke server untuk menampilkan data dan gambar icon dari group tersebut berikut ini adalah tampilan dari menu fasilitas kesehatan

| $\mathbf{f}$<br>$\ddot{f}$<br>$\blacksquare$<br>$\ddot{f}$<br>ψ<br>۵<br>68<br>Group Fasilitas Kesehatan |  |   | 眉<br>23.24<br><b>OHOME</b> |
|----------------------------------------------------------------------------------------------------|--|---|----------------------------|
| <b>Rumah Sakit</b>                                                                                      |  |   |                            |
| Puskesmas                                                                                               |  |   |                            |
| Dokter Umum                                                                                             |  |   |                            |
|                                                                                                    |  |   |                            |
|                                                                                                    |  |   |                            |
|                                                                                                    |  |   |                            |
|                                                                                                    |  |   |                            |
|                                                                                                    |  | Ū |                            |

Gambar 4.5 Fasilitas Kesehatan

adalah potongan program untuk menampilkan list dari data group

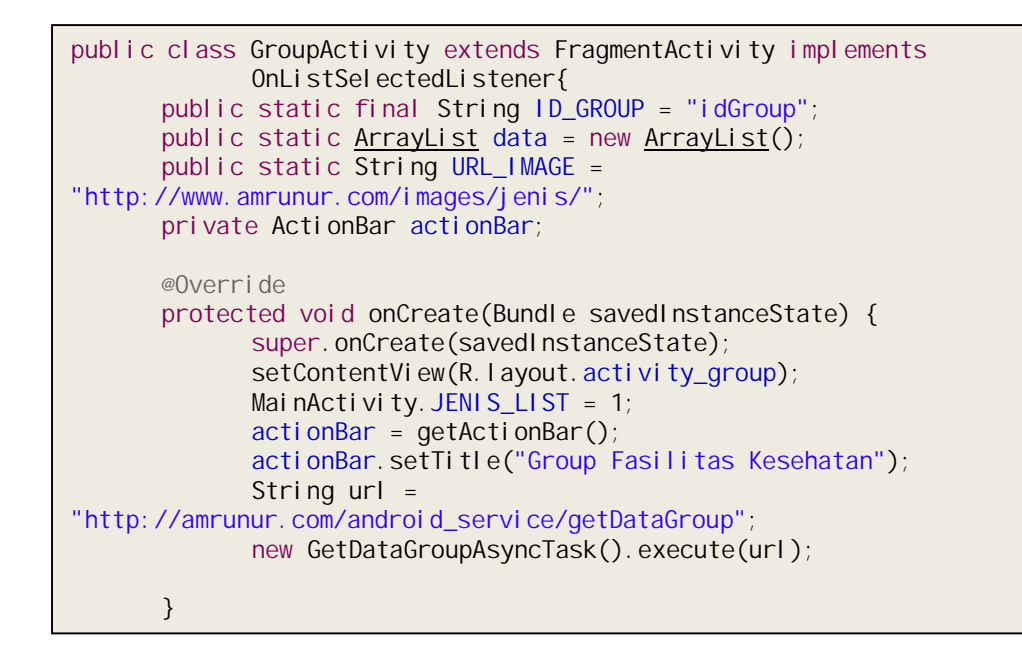

Potongan progam di atas adalah cara memgambil data group berdasarkan id dan akan di tampilkan di dalam list serta akan menampilkan gambar atau icon dari group tersebut dengan menambahkan url yang bisa kita akses dan url tersebut berisi tentang dimana menyimpan file image atau icon dari group tersebut setelah itu program akan mengambil data yang ada di group fasilitas keshatan dan untuk memanggil datanya ditambahkan juga url yang mengarah ke webservice dimana kita menaruh data dari group

### **4.1.6 Informasi Detail Lokasi**

Informasi lokasi, lokasi dalam peta dan rute perjalanan user ke tujuan di peroleh dari server dan untuk mendapatkan data dari server,android membutuhkan web service yang memberikan result berupa dalam format JSON untuk diolah lebih lanjut oleh perangkat android di sisi client untuk menyediakan data. Berikut adalah tampilan script PHP pada web service :

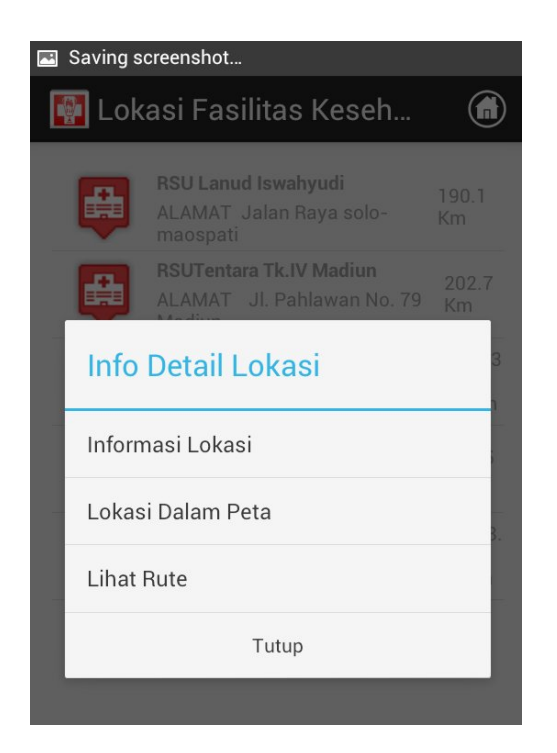

Gambar 4.6 Informasi detail lokasi

```
if($dataCari){
$cari ="%".$dataCari."%";%";
\sqrt{sq} = "SELECT *, ( 6380 * acos( cos( radians(?) ) * cos( radians(
`lokasi_latitude` ) ) * cos( radians( `lokasi_longitude` )-
radians(?) ) + sin( radians(?) ) * sin( radians( `lokasi_latitude` ) 
) ) ) / 0.62137 AS distanceFROM `lokasi`JOIN `jenis` ON 
`jenis`.`id_jenis`=`lokasi`.`id_jenis`JOIN`group`ON`jenis`.`id_group`
=`group`.`id_group`WHERE lokasi_status = ? AND lokasi.lokasi_nama 
LIKE ?ORDER BY distance ASC";
$query = $this->db->query($sql, array($lat, $lng, $lat, 1, $cari)); 
}if($id != ''){$this->db->where('lokasi.id_jenis', $id);
$sql = "SELECT DISTINCT *, ( 6380 * acos( cos( radians(?) ) * cos( 
radians( `lokasi_latitude` ) ) * cos( radians( `lokasi_longitude` ) -
radians(?) ) + sin( radians(?) ) * sin( radians( `lokasi_latitude` ) 
) ) ) / 0.62137 AS distance FROM `lokasi` JOIN `jenis` ON 
`jenis`.`id_jenis`=`lokasi`.`id_jenis`JOIN `group` ON 
`jenis`.`id_group`=`group`.`id_group`WHERE lokasi_status = ? AND 
lokasi.id_jenis = ? ORDER BY distance ASC";$query = $this->db-
>query($sql, array($lat, $lng, $lat, 1, $id)); 
             }
```
Keterangan potongan script di atas digunakan untuk menampilkan informasi detail lokasi.Data dari server dirubah menjadi Json yang kemudian akan di panggil oleh android kita dan potongan program pemanggilan pada android kita bisa di lihat di bawah ini.

Keterangan potongan script di atas digunakan untuk menampilkan informasi detail lokasi.Data dari server dirubah menjadi Json yang kemudian akan di panggil oleh android kita dan potongan program pemanggilan pada android kita bisa di lihat di bawah ini

```
getData = jsonRespon.getString("result");
Log.i("rb", "lewat sini");
JSONArray jArray = jsonRespon.getJSONArray("data");
for (int i = 0; i < jArray.length(); i++) {JSONObject ar =
jArray.getJSONObject(i);Lokasi lokasi = new Lokasi();Log.i("rbx", 
"lewat sinix lokasi");try
{lokasi.setGroupNama(ar.getString("group_nama"))
lokasi.setJenisId(ar.getString("id_jenis"));
lokasi.setJenisNama(ar.getString("jenis_nama"));
lokasi.setJenisGambar(ar.getString("jenis_gambar"));
lokasi.setLokasiNama(ar.getString("lokasi_nama"));
lokasi.setLokasiLatitude(ar.getString("lokasi_latitude"));
lokasi.setLokasiLongitude(ar.getString("lokasi_longitude"));
lokasi.setLokasiKeterangan(ar.getString("lokasi_keterangan"));
lokasi.setJarak(ar.getString("distance"));data.add(lokasi);
} catch (Exception e) {
```
Potongan program diatas merupakan pemanggilan dari sisi client di android untuk mendapatkan data jarak dan list yang ada di database web service yang kemudian akan ditampilkan di aplikasi.